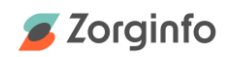

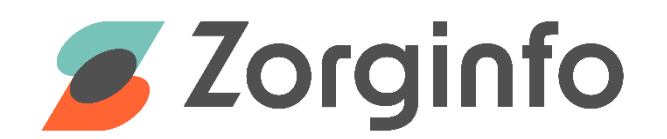

# **Gebruikershandleiding voor depothouders Zorginfo Verstrekkingen Portaal**

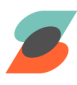

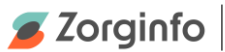

# **Inleiding**

<span id="page-1-0"></span>Het Zorginfo Verstrekkingen Portaal (VP) is een internetapplicatie waarmee het gehele aanvraag-machtigingstraject voor mobiliteitshulpmiddelen en (andere) persoonsgebonden boven budgettaire hulpmiddelen binnen de Wet Langdurige Zorg kan worden doorlopen.

Het VP biedt functionaliteit voor het aanvragen/melden van hulpmiddelen door indiceerders maar ook functionaliteit voor het beoordelen hiervan door het zorgkantoor. Daarnaast biedt de applicatie ondersteuning voor de depothouder voor het proces van herinzet van hulpmiddelen.

In deze handleiding ligt de focus op de functionaliteit die voor de depothouder beschikbaar is.

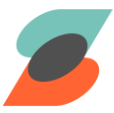

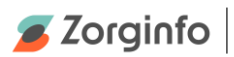

# Inhoudsopgave

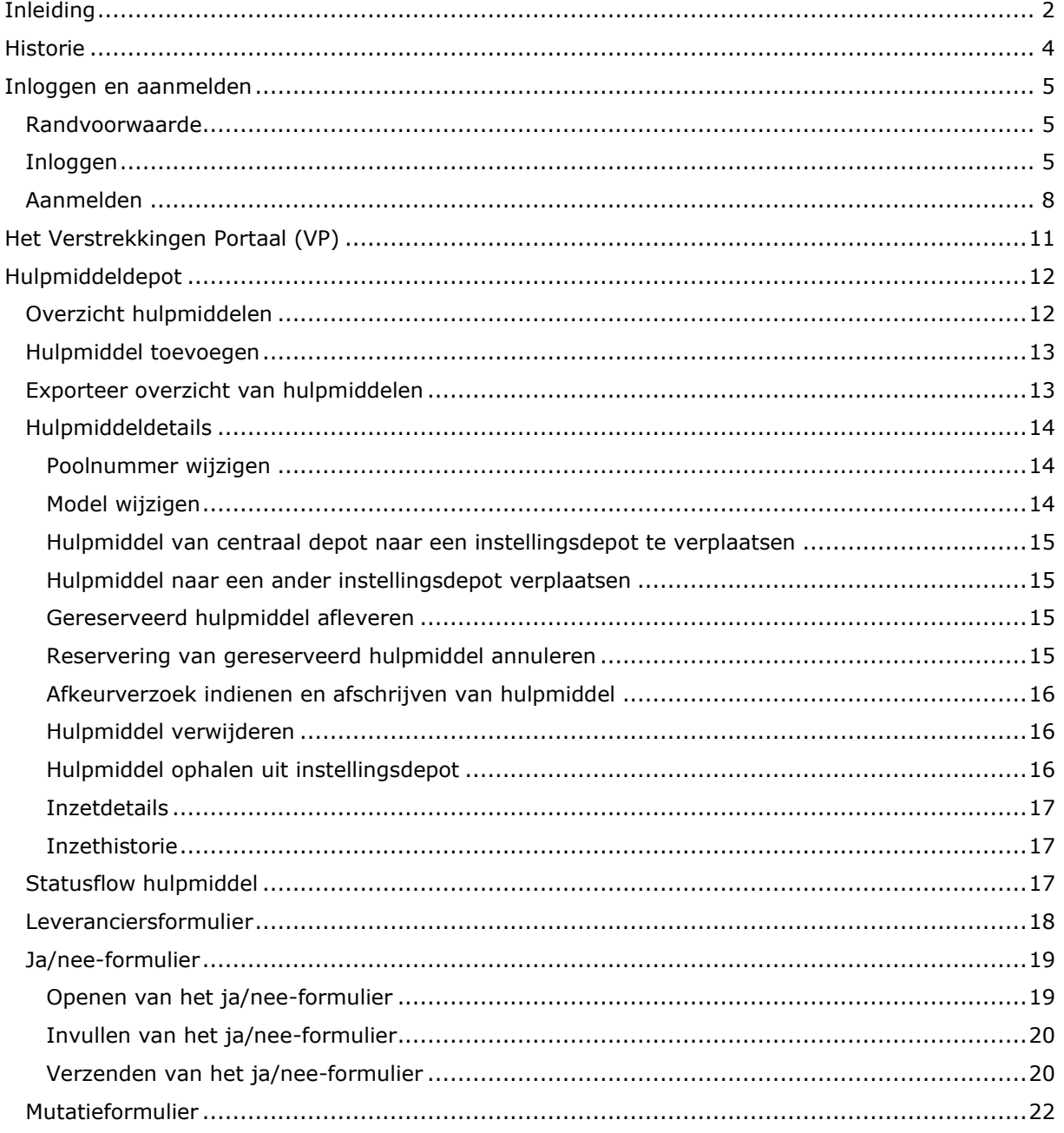

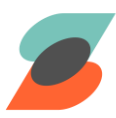

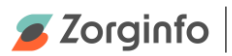

# <span id="page-3-0"></span>**Historie**

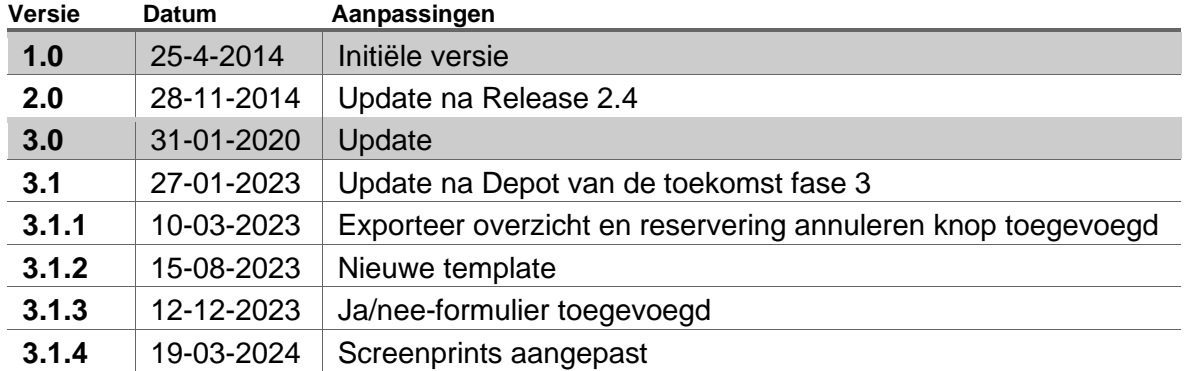

De meest recente versie van deze handleiding is altijd terug te vinden op [www.zorginfo.com](http://www.zorginfo.com/)

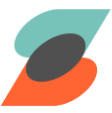

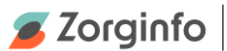

# <span id="page-4-1"></span><span id="page-4-0"></span>**Inloggen en aanmelden**

#### **Randvoorwaarde**

Om gebruik te kunnen maken van het Zorginfo VP moet aan een aantal voorwaarden worden voldaan. Hieronder worden deze kort toegelicht.

#### **Internetverbinding**

Het VP is een internetapplicatie. Een internetverbinding is daarmee cruciaal om gebruik te kunnen maken van het VP Zorginfo.

#### **Recente browser**

In het VP worden persoonsgegevens geadministreerd. Beveiliging is daarom van groot belang.

Om dit te kunnen waarborgen, is het belangrijk gebruik te maken van een up-todate browser. Daarnaast maakt het VP gebruik van de nieuwste technieken die ook enkel ondersteund worden door de nieuwere browser versies.

Het VP Zorginfo vereist Microsoft Edge of een andere up-to-date browser. Bijvoorbeeld Chrome, Firefox of Safari. Het verkiest de voorkeur om de autoupdate functionaliteit, waarover alle moderne browsers beschikken, ook te activeren.

#### **VECOZO-certificaat**

Om gebruik te kunnen maken van het VP moet de gebruiker beschikken over een geldig VECOZO-certificaat. Deze VECOZO-certificaten kan de zorginstelling zelf aanvragen bij VECOZO. Dit gaat gewoonlijk via de VECOZO-contactpersoon die door de zorginstelling zelf wordt aangesteld.

Op welke AGB-code het VECOZO-certificaat is aangevraagd heeft GEEN invloed op de autorisatie van de betreffende gebruiker (zie hieronder).Voor meer informatie over VECOZO-certificaten verwijzen wij u graag door naar VECOZO [\(http://www.vecozo.nl\).](http://www.vecozo.nl/)

#### <span id="page-4-2"></span>**Inloggen**

Het Zorginfo Verstrekkingen Portaal is beschikbaar via [https://www.zorgverstrekking.nl.](https://www.zorgverstrekking.nl/)

Navigeer via de browser naar dit internetadres.

U zal omgeleid worden naar VECOZO Single Sign On (SSO) waar u gevraagd wordt in te loggen.

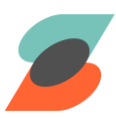

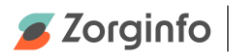

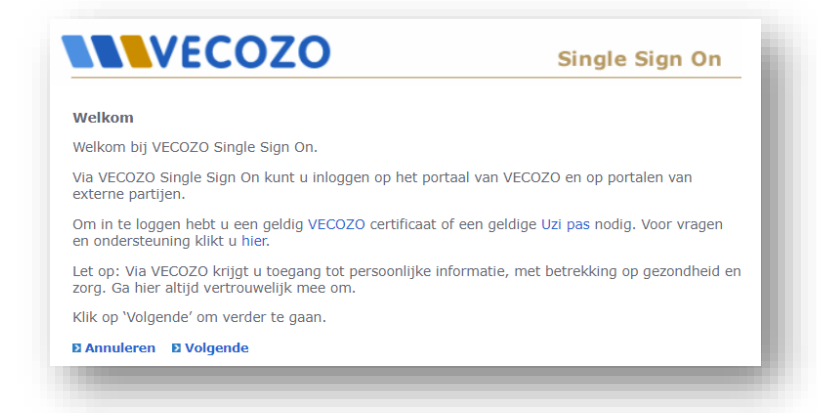

#### è Klik op 'Volgende' om verder te gaan

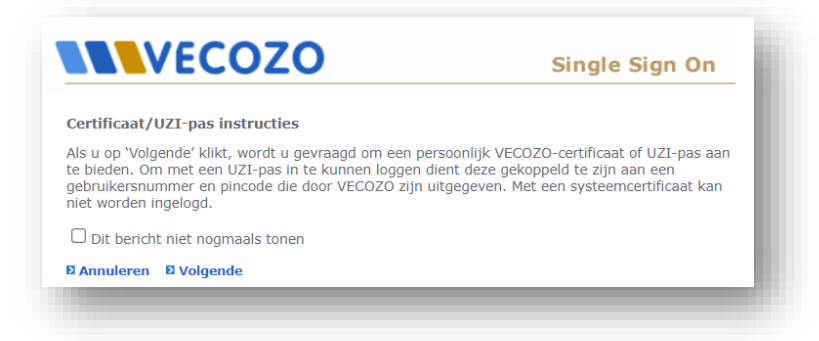

→ Klik op 'Volgende' om verder te gaan. Eventueel kun u de checkbox aanvinken als u dit bericht in de toekomst niet nogmaals wilt zien.

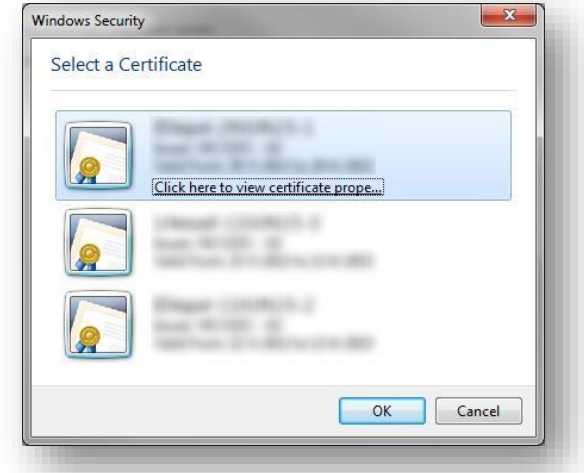

è Selecteer het juiste VECOZO-certificaat en klik op 'Ok'

Het kan zijn dat er meerdere certificaten op uw computer beschikbaar zijn 61) (bijvoorbeeld van collega's). Kies hier uw eigen certificaat. De lay-out van dit scherm kan verschillen afhankelijk van de browser die u gebruikt.

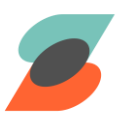

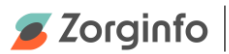

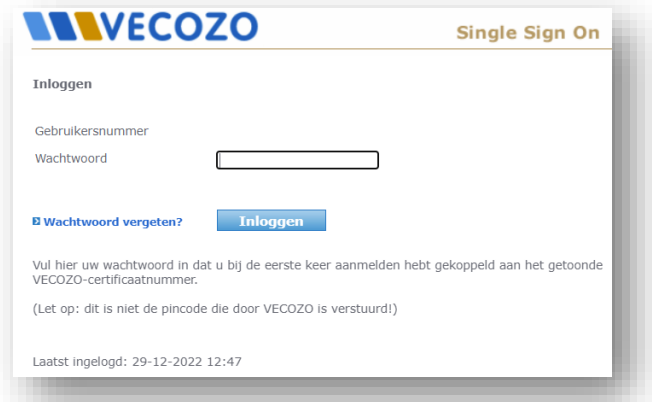

 $\mathbf{d}$ 

è Voer het wachtwoord in dat bij het gekozen certificaat hoort en klik op 'Inloggen'

Mocht u het wachtwoord zijn vergeten, maak dan gebruik van de functie 'wachtwoord vergeten' in het inloggen scherm. Komt u hiermee niet verder, neem dan contact op met VECOZO [\(www.vecozo.nl\)](http://www.vecozo.nl/). Zorginfo kan u niet helpen met het wijzigen van uw wachtwoord!

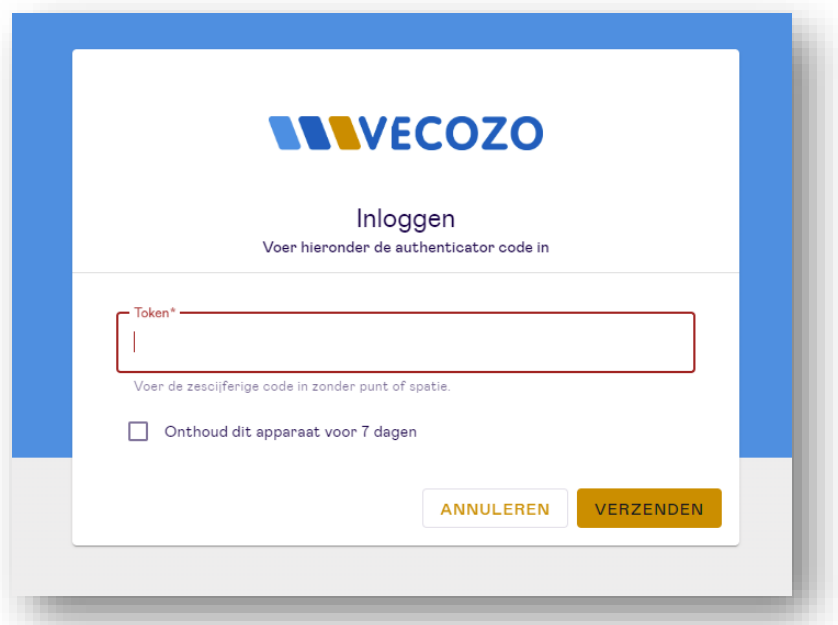

➔ Wanneer u de Authenticatie App gekoppeld heeft, kunt u de token in bovenstaand scherm invoeren. Heeft u de Authenticatie app nog niet gekoppeld, dan kunt u dit alsnog doen door de instructies van Vecozo [\(https://www.vecozo.nl/inloggen](https://www.vecozo.nl/inloggen-authenticatie-app/veelgestelde-vragen/instructies)[authenticatie-app/veelgestelde-vragen/instructies\)](https://www.vecozo.nl/inloggen-authenticatie-app/veelgestelde-vragen/instructies) te volgen.

Mocht u problemen ervaren met het inloggen, neem dan contact op met VECOZO [\(www.vecozo.nl\)](http://www.vecozo.nl/).

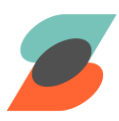

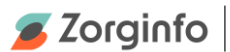

#### <span id="page-7-0"></span>**Aanmelden**

Bij de eerste keer inloggen komt u op het aanmeldscherm van het VP. Op dit scherm moet u eenmalig uw profielgegevens invullen en kunt u autorisatie voor AGB-codes aanvragen.

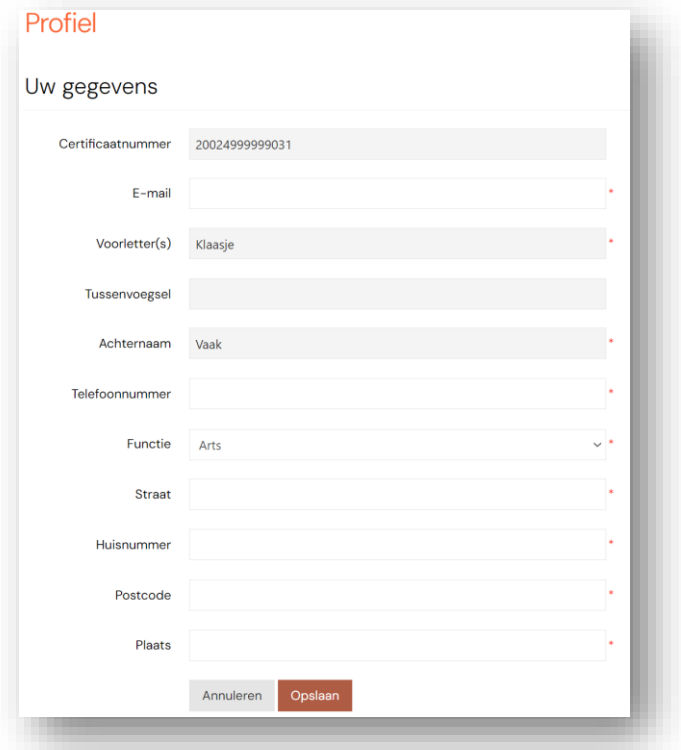

- ➔ Voer de profielgegevens in en klik op 'Opslaan'
	- o U ontvangt een verificatie email op het opgegeven emailadres. **Let op**: deze kan in uw spamfolder terechtkomen. Klik op de link in de email om het emailadres te verifiëren. Pas na verificatie zal het emailadres gebruikt worden door het VP.
- ➔ Wijzig de profielgegevens door te kiezen voor 'Wijzigen'

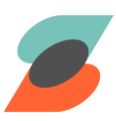

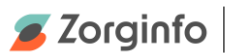

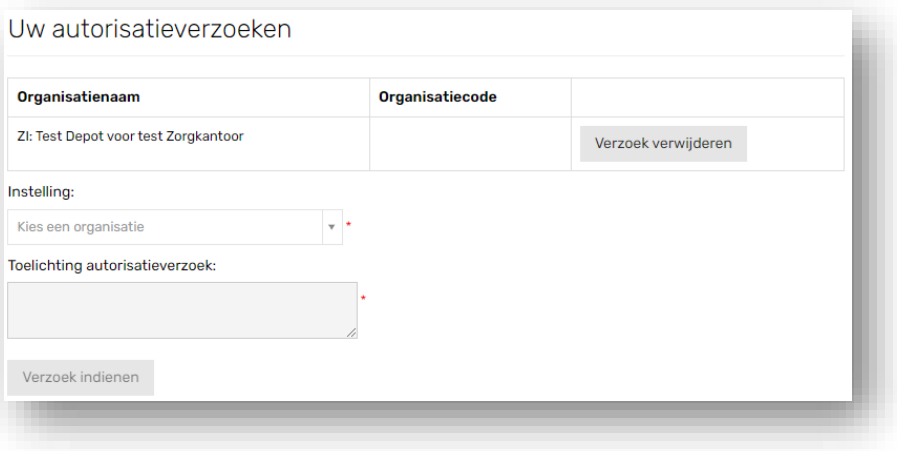

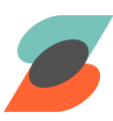

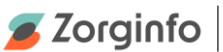

- ➔ Selecteer het depot waarvoor autorisatie gewenst is. Zoeken kan op (deel van) naam. Eventueel kunt u een toelichting op de aanvraag geven. Klik op 'Verzoek indienen' om de aanvraag te bevestigen.
	- o Als uw aanvraag wordt beoordeeld krijgt u hiervan een email op het emailadres dat u in uw profiel hebt opgegeven en heeft geverifieerd.
	- o U kunt alleen een autorisatieverzoek indienen als u uw profielgegevens heeft ingevoerd.

Het is niet mogelijk om direct voor meerdere depots een autorisatieverzoek in te dienen bij uw aanmelding. Wanneer u autorisatie heeft verkregen tot één depot dan kunt u daarna extra autorisaties aanvragen voor andere depots. Dit doet u door in uw profiel het verzoek in te vullen en te versturen.

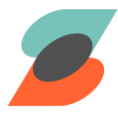

0

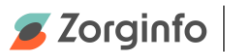

# <span id="page-10-0"></span>**Het Verstrekkingen Portaal (VP)**

In dit hoofdstuk wordt de depot functionaliteit van het verstrekkingen portaal beschreven.

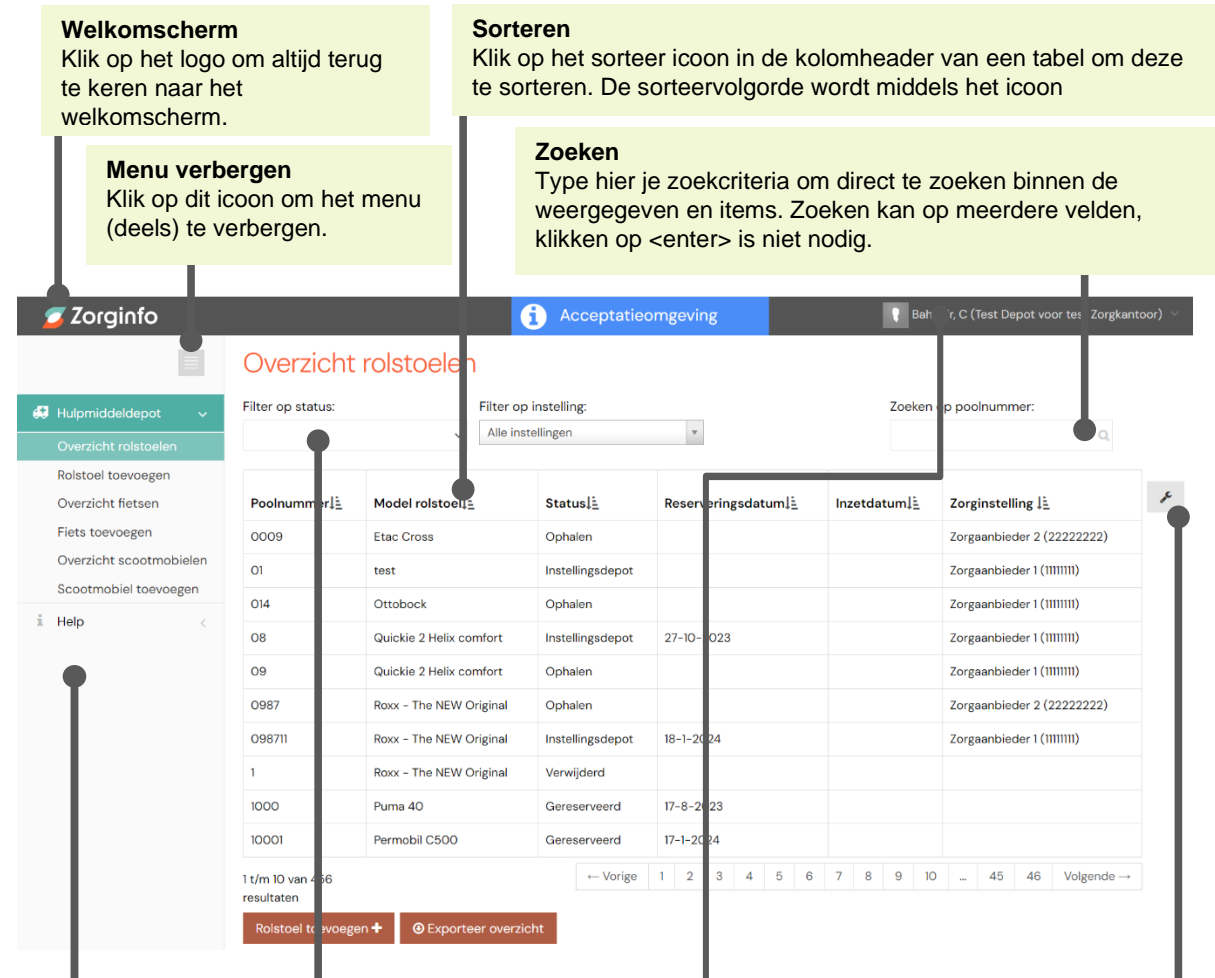

#### **Menu items**

Enkel de menu-items waarvoor je als gebruiker geautoriseerd bent. Het geselecteerde menu-item wordt gearceerd weergegeven.

#### **Filters**

Klik hier om alle hulpmiddelen met een bepaalde status te selecteren.

Of selecteer alle hulpmiddelen van een bepaalde zorginstelling.

#### **Gebruikers profiel**

Klik hier voor toegang tot 'Mijn profiel' (o.a. voor het aanvragen van autorisatie).

Daarnaast kun je hier wisselen tussen de depots waarvoor je geautoriseerd bent.

& Mijn profiel

**替**Organisaties

ZorgInfo

**Test Zorgkantoor** 

#### **Kolomweergave**

Selecteer zelf via dit icoon welke kolommen in de tabel wel en niet worden weergegeven. Gebruik de reset knop om naar de oorspronkelijke kolominstellingen terug te gaan.

Volgorde van de kolommen kan bepaald worden door de kolommen te verslepen.

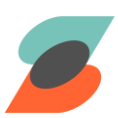

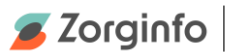

# <span id="page-11-0"></span>**Hulpmiddeldepot**

Speciaal voor de depothouder is er functionaliteit in het Zorginfo VP beschikbaar voor het beheren van hulpmiddelen. Op deze manier is er altijd inzicht in de status en locatie van de hulpmiddelen die in omloop zijn.

## <span id="page-11-1"></span>**Overzicht hulpmiddelen**

Via het menu-item 'Overzicht hulpmiddelen heeft de depothouder inzicht in alle hulpmiddelen in omloop.

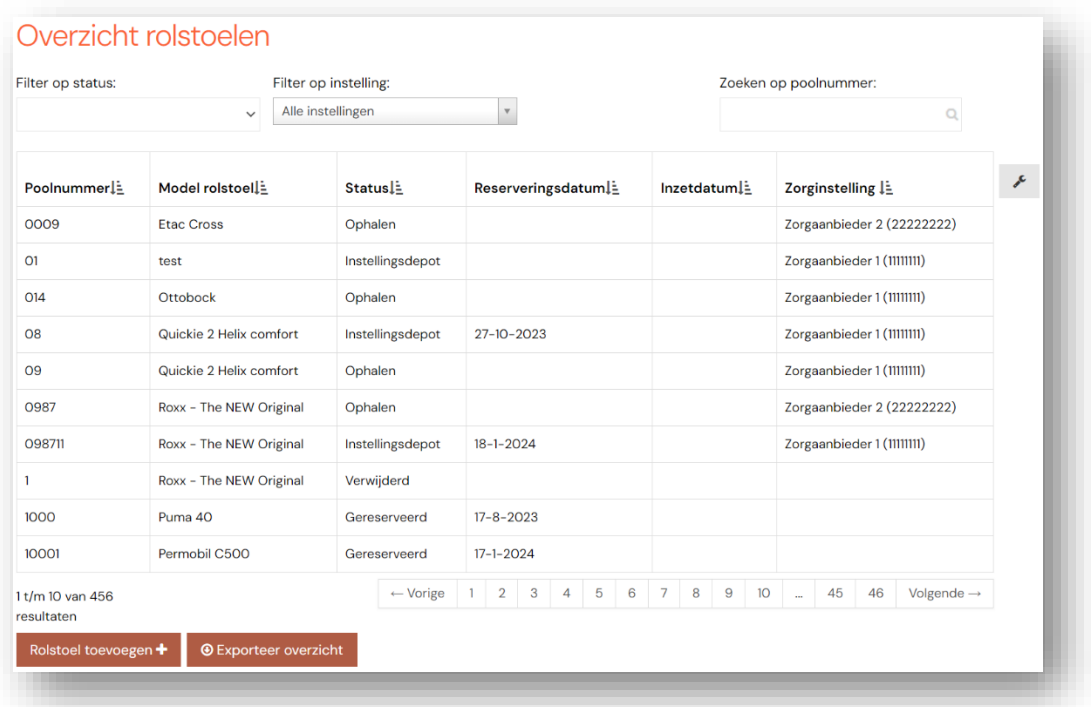

- → Gebruik het filter om de gegevens in het scherm te filteren op:
	- o Status
	- o Instelling
- → Voer een zoekcriterium in om de gegevens te filteren op:
	- o Poolnummer
	- o Model
- ➔ Klik op een hulpmiddel om de details van een hulpmiddel te bekijken en/of te wijzigen
- → Klik op 'Hulpmiddel toevoegen' om een nieuw hulpmiddel toe te voegen

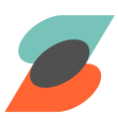

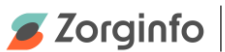

#### <span id="page-12-0"></span>**Hulpmiddel toevoegen**

Via de opties 'Rolstoel toevoegen', 'Fiets toevoegen' en 'Scootmobiel toevoegen' welke beschikbaar zijn in het menu en het overzicht van het betreffende hulpmiddel type, kan een hulpmiddel worden toegevoegd.

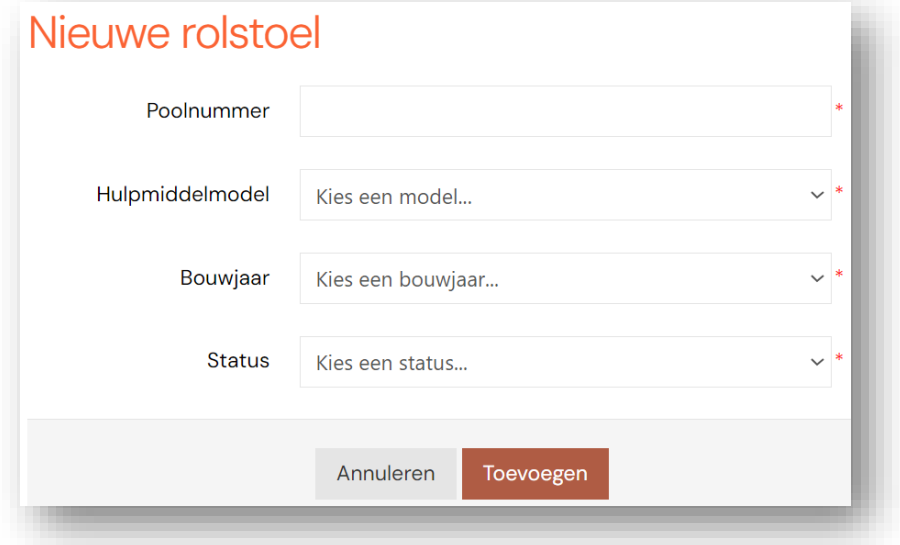

Voer een poolnummer van het toe te voegen hulpmiddel in

- o Dit poolnummer moet uniek zijn binnen het depot
- ➔ Kies het hulpmiddelmodel uit de selectielijst
- **→** Selecteer een bouwjaar

 $\bigoplus$ 

- **→** Kies de status van het hulpmiddel
	- o Indien gekozen wordt voor de status 'Instellingsdepot' of 'Afgeleverd' dan moet ook aangegeven worden bij welke instelling het hulpmiddel is ondergebracht
	- o Indien het een nieuwlevering betreft kiest u direct de status 'Afgeleverd'
- ➔ Klik op 'Toevoegen' om het hulpmiddel toe te voegen*.*

Mocht het gewenste hulpmiddelmodel niet beschikbaar zijn, neem dan contact op met Zorginfo via support@zorginfo.com. Zorginfo beheert de beschikbare modellen.

#### <span id="page-12-1"></span>**Exporteer overzicht van hulpmiddelen**

Via de knop 'Exporteer overzicht' in het overzicht van de rolstoelen, fietsen of scootmobielen is het mogelijk om een Excel document te downloaden met daarin alle rolstoelen, fietsen of scootmobielen die bij het betreffende depot horen.

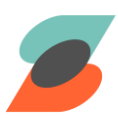

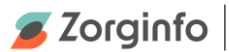

## <span id="page-13-0"></span>**Hulpmiddeldetails**

Als een hulpmiddel geselecteerd is in het hulpmiddeloverzicht, dan wordt deze weergegeven in het hulpmiddeldetail scherm.

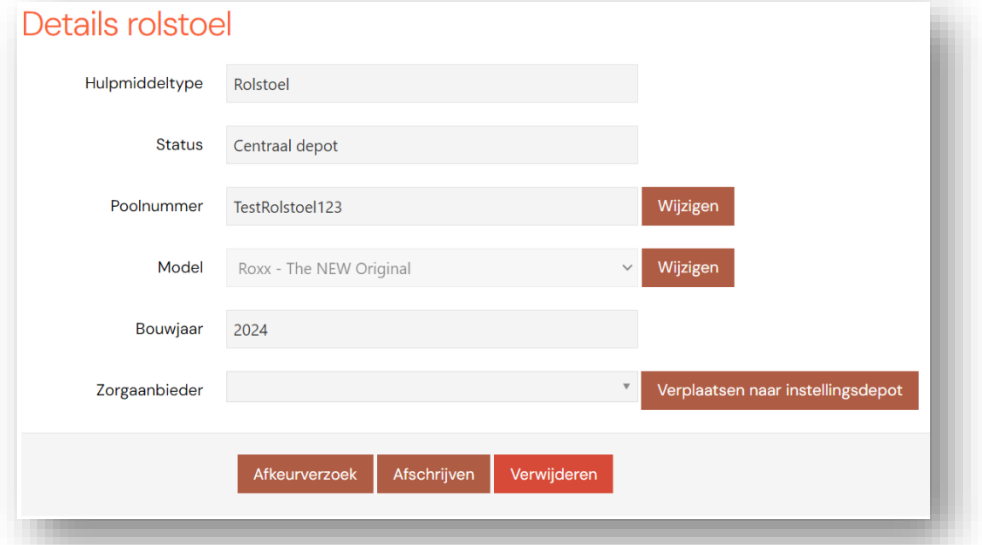

#### <span id="page-13-1"></span>Poolnummer wijzigen

➔ Klik rechts van het veld 'Poolnummer' op de knop 'Wijzigen' om het poolnummer van het hulpmiddel te wijzigen.<br>  $\rightarrow$  Het veld met daarin het poolnummer v

➔ Het veld met daarin het poolnummer verandert van grijs naar wit en het poolnummer kan nu aangepast worden.

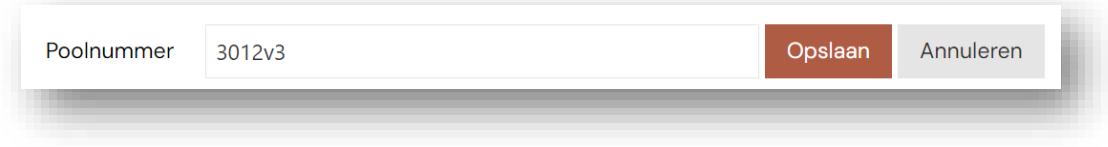

➔ Klik vervolgens op 'Opslaan' om het gewijzigde poolnummer op te slaan of 'Annuleren' om de wijziging ongedaan te maken.

#### <span id="page-13-2"></span>Model wijzigen

➔ Klik rechts van het veld 'Model' op de knop 'Wijzigen' om het model van het hulpmiddel te wijzigen.

➔ Het veld met daarin het model verandert van grijs naar wit en door middel van het drop down menu kan nu het andere model gekozen worden.

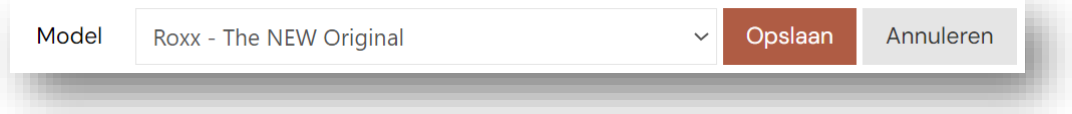

➔ Klik vervolgens op 'Opslaan' om het gewijzigde model op te slaan of 'Annuleren' om de wijziging ongedaan te maken.

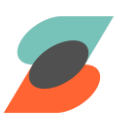

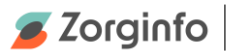

## <span id="page-14-0"></span>Hulpmiddel van centraal depot naar een instellingsdepot te verplaatsen

➔ Klik rechts van het veld 'Zorgaanbieder' op de knop 'Verplaatsen naar instellingsdepot' om het hulpmiddel naar een instellingsdepot te verplaatsen.

o Het hulpmiddel dient hiervoor wel de status 'Centraal depot' te hebben.

➔ Het veld met daarin de naam van het instellingsdepot verandert van grijs naar wit en door middel van het drop down menu kan nu het gewenste instellingsdepot gekozen worden.

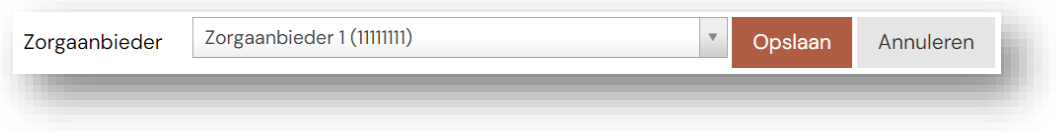

➔ Klik vervolgens op 'Opslaan' om het gewijzigde instellingsdepot op te slaan of 'Annuleren' om de wijziging ongedaan te maken.

## <span id="page-14-1"></span>Hulpmiddel naar een ander instellingsdepot verplaatsen

➔ Klik rechts van het veld 'Zorgaanbieder' op de knop 'Verplaatsen' om het hulpmiddel naar een ander instellingsdepot te verplaatsen.

o Het hulpmiddel dient hiervoor al wel in een instellingsdepot te staan. ➔ Het veld met daarin de naam van het instellingsdepot verandert van grijs naar wit en door middel van het drop down menu kan nu het gewenste instellingsdepot gekozen worden.

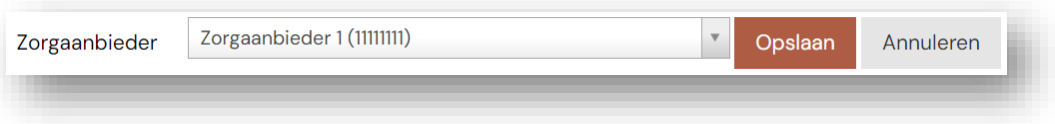

➔ Klik vervolgens op 'Opslaan' om het gewijzigde instellingsdepot op te slaan of 'Annuleren' om de wijziging ongedaan te maken.

## <span id="page-14-2"></span>Gereserveerd hulpmiddel afleveren

➔ Wanneer het hulpmiddel gereserveerd is dan zal de knop 'Afleveren' zichtbaar zijn in de menubalk, door op de knop te klikken wordt het hulpmiddel afgeleverd.

## <span id="page-14-3"></span>Reservering van gereserveerd hulpmiddel annuleren

➔ Wanneer een hulpmiddel gereserveerd is dan is het als depothouder mogelijk om de reservering te annuleren middels de gelijknamige knop.

➔ Voordat de reservering wordt geannuleerd komt er eerst een melding waarin wordt gevraagd of je zeker weet dat je de reservering wil annuleren. De annulering kan hierna niet meer ongedaan gemaakt worden. Voor de indiceerder met een goedgekeurde indicatiestelling met machtigingsnummer heeft dit vervelende gevolgen.

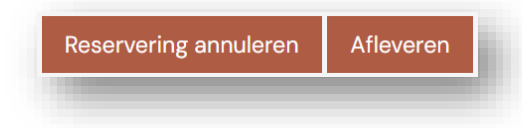

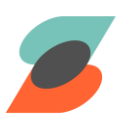

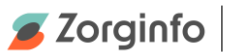

## <span id="page-15-0"></span>Afkeurverzoek indienen en afschrijven van hulpmiddel

➔ In de menubalk onder het veld 'Zorgaanbieder' kan er op de knop 'Afkeurverzoek' geklikt worden of 'Afschrijven' om het hulpmiddel direct af te schrijven zonder verzoek.

o Het hulpmiddel dient hiervoor wel de status 'Centraal depot' te hebben.

→ Na het indienen van het afkeurverzoek kan het hulpmiddel afgeschreven worden door op de knop 'Afschrijven' te klikken of het verzoek kan ingetrokken worden door op de knop 'Afkeurverzoek intrekken' te klikken.

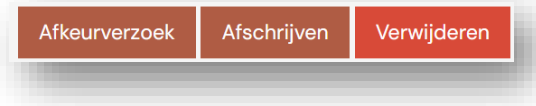

➔ Nadat het hulpmiddel is afgeschreven kan deze niet meer gebruikt worden voor nieuwe indicaties. De historie blijft wel te raadplegen.

<span id="page-15-1"></span>Let op: Zodra u een hulpmiddel afschrijft is deze niet meer te activeren! $\left( \begin{matrix} 1 \ 1 \end{matrix} \right)$ 

## Hulpmiddel verwijderen

➔ In de menubalk onder het veld 'Zorgaanbieder' kan er op de knop 'Verwijderen' worden geklikt om het hulpmiddel uit de omloop te verwijderen.

> o Let op dit is alleen mogelijk als het hulpmiddel nog geen inzethistorie heeft. Als er reeds inzetten zijn geweest kunt u de status niet wijzigen naar 'Verwijderd'.

## <span id="page-15-2"></span>Hulpmiddel ophalen uit instellingsdepot

➔ In de menubalk onder het veld 'Zorgaanbieder' kan er op de knop 'Ophalen' worden geklikt om het hulpmiddel op te halen.

o Het hulpmiddel dient hiervoor al wel in een instellingsdepot te staan.

➔ Het hulpmiddel kan direct opgehaald worden door op de knop 'Ophalen voltooien' te klikken.

**→** Het ophalen van het hulpmiddel kan ook eerst in behandeling worden genomen door middel van de knop 'Ophalen in behandeling nemen'. Het 'Ophalen in behandeling nemen' kan vervolgens ook weer geannuleerd door middel van de knop 'Ophalen in behandeling annuleren'.

➔ Het ophalen kan ook geannuleerd worden door middel van de knop 'Ophalen annuleren'.

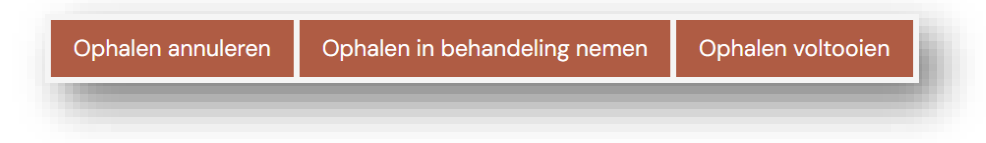

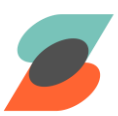

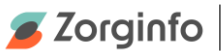

#### <span id="page-16-0"></span>Inzetdetails

Hier wordt de huidige inzetstatus van het hulpmiddel getoond. Wanneer de status 'Ingezet' is dan is deze niet te wijzigen door de depothouder (zie ook de paragraaf statusflow hulpmiddel).

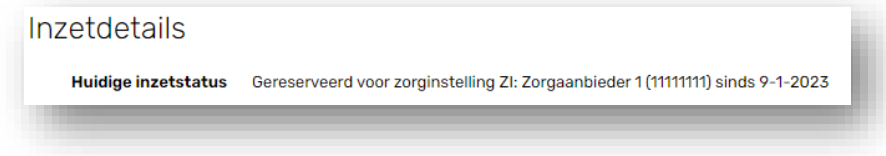

#### <span id="page-16-1"></span>Inzethistorie

In de tabel onderaan de pagina wordt de inzethistorie van het betreffende hulpmiddel weergegeven. Hier is het ook mogelijk het bijbehorende leveranciersformulier te bekijken.

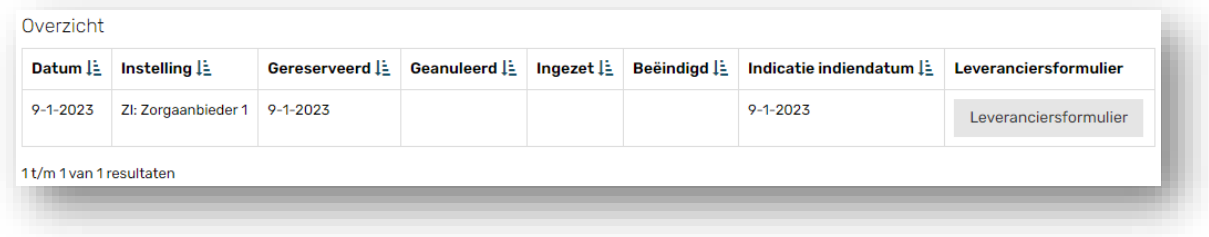

#### <span id="page-16-2"></span>**Statusflow hulpmiddel**

In onderstaande figuur wordt de statusflow van een hulpmiddel weergegeven. Ook is aangegeven wie verantwoordelijk is voor het wijzigen van de status.

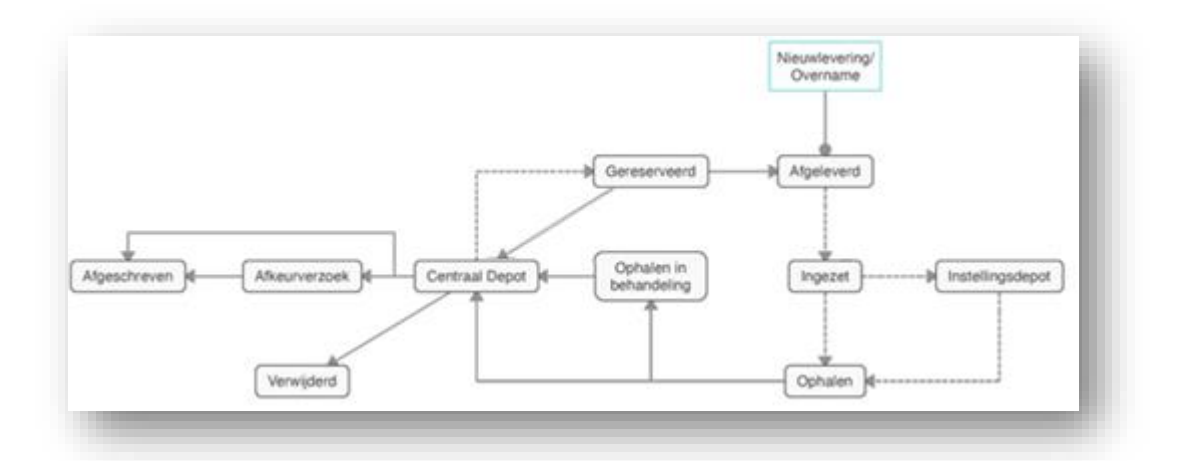

De statuswijzigingen welke door stippellijnen zijn weergegeven in het figuur worden ingevuld door de indiceerder, de overige door de depothouder. Zo bent u verantwoordelijk om de status 'gereserveerd' te wijzigen in 'afgeleverd' zodra het hulpmiddel verzonden is naar de leverancier.

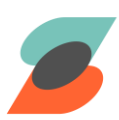

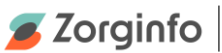

#### <span id="page-17-0"></span>**Leveranciersformulier**

De indiceerder wordt gevraagd om na een indicatie het leveranciersformulier te verzenden. Ook u als depothouder krijgt hier bericht van. Er wordt een email verstuurd met daarin een beveiligde link. De link controleert of het hulpmiddel in uw depot staat. Daarom zult u ingelogd moeten zijn op het profiel van het juiste depot. In het leveranciersformulier vindt u de gevraagde hulpmiddel inclusief specificaties en de gekozen leverancier.

Onderstaand een voorbeeld van de gegenereerde mail:

Onderwerp: *Nieuwe indicatie voor instelling {0} beschikbaar* 

Geachte depothouder,

Er is een nieuwe indicatie ingediend door de instelling {naam\_instelling}.

Deze indicatie kunt u bereiken via de onderstaande link:

{link}

Om deze link te kunnen openen zal u ingelogd moeten zijn op het portaal onder het depot waar de stoel gemeld staat.

Met vriendelijke groet, {naam\_indiceerder} {naam\_instelling}

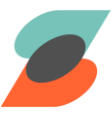

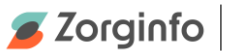

#### <span id="page-18-0"></span>**Ja/nee-formulier**

Ja/nee-formulieren werden voorheen ingevuld door depothouders doormiddel van een Excel-formulier. Later is dit soms ook vervangen door een eigen systeem.

Het ja/nee-formulier wordt door de verschillende depothouders gebruikt om aan te geven wat voorradig is in het depot en wat moet worden besteld door leveranciers. Het opnemen van dit formulier in het verstrekkingenportaal maakt de werkwijze veilig, uniform en inzichtelijk voor alle gebruikers in het portaal.

#### <span id="page-18-1"></span>Openen van het ja/nee-formulier

Om het Ja/nee-formulier in te vullen moet u ingelogd zijn op het VP als depothouder en opent u de link naar het ja/nee-formulier in de e-mail die u heeft ontvangen vanuit het protaal. Of u gaat

naar het leveranciersformulier en opent via deze weg het ja/nee formulier. ➔ In het menu aan de rechterzijde vindt u het "Overzicht Rolstoelen". Hier in kunt u de rolstoel zoeken waarvoor u het ja/nee-formulier wilt invullen. U kunt zoeken op poolnummer of filteren op status of instelling.

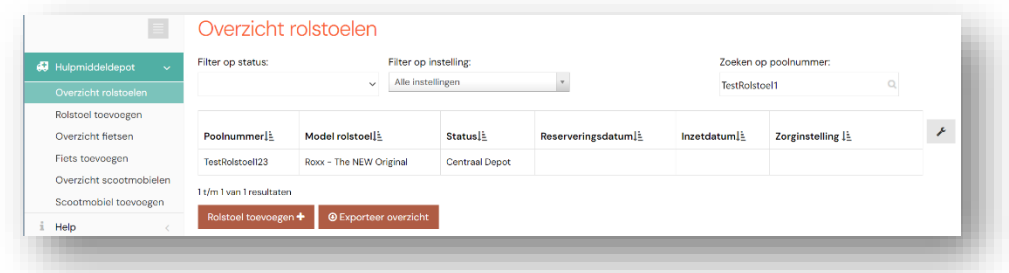

➔ Klik op de indicatie waarvoor u een ja/nee-formulier wilt gaan invullen. U komt nu in het scherm 'Details Rolstoel'. Onderaan dit scherm ziet u 'Inzetdetails'. Kies de reservering waarvan u het Ja/nee formulier wilt gaan bekijken. Aan de rechter kant klikt u op de knop 'leveranciersformulier'.

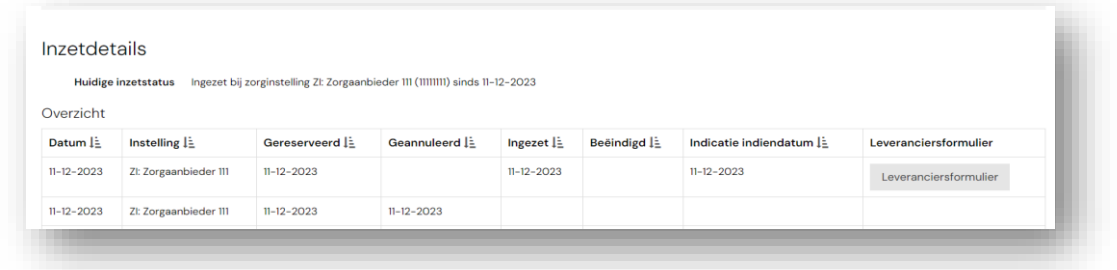

U bent nu in het scherm 'Indicaties-leveranciersformulier' .

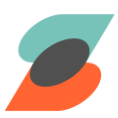

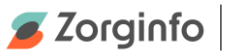

➔ Rechtsboven ziet u de groene knop 'ja/nee-formulier', klik hierop om het formulier te openen.

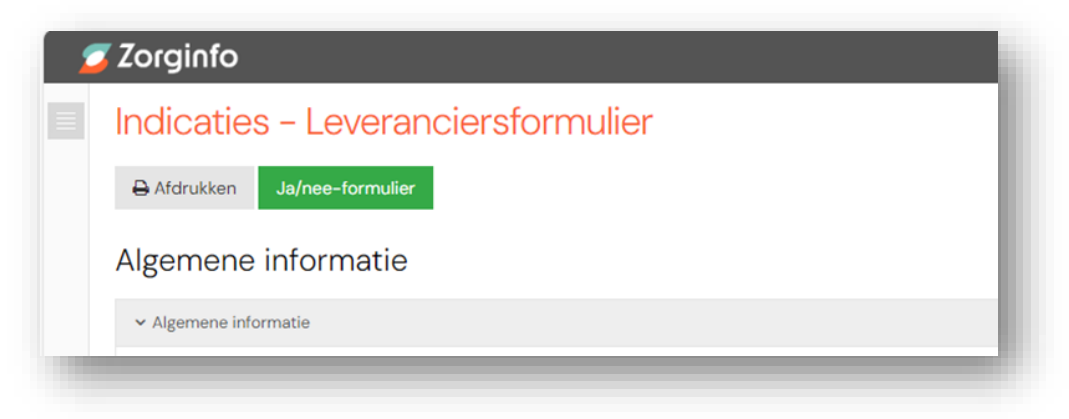

#### <span id="page-19-0"></span>Invullen van het ja/nee-formulier

Op het Ja/nee-formulier staan onderdelen van de stoel uitgesplitst.

- ➔ U kunt per onderdeel aangeven dat onderdelen voorradig zijn in het depot door de bijbehorende knoppen op 'Ja' te zetten. Deze worden dan groen. Dit kan door er met de muis op te klikken. Het kan ook met het toetsenbord. Met de Tab-toets verplaatst u naar de volgende knop of het volgende veld, met de spatie verschuift u de knop naar 'ja' of 'nee'.
- ➔ Voor verschillende onderdelen zijn ook specificaties aan te geven en/ of is er ruimte voor verdere opmerkingen. Deze kunt u met de muis aanklikken of u kunt met de pijltoetsen de dropdowns openen. Door 'enter' te drukken selecteert u de juiste optie.
- → Als u tussentijds informatie uit het leveranciersformulier nodig heeft kunt u door op het volgende icoontje te klikken terug naar het leveranciersformulier.

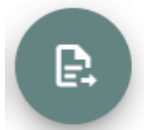

- → Onderaan het formulier zijn velden toegevoegd voor extra informatie. Als u hier iets invult, zet de knop bij het veld dan op 'ja'.
- ➔ Is een onderdeel niet nodig, kies dan in het drop-down-menu voor 'N.v.t.'
- **→** Om terug te gaan naar het begin van het formulier klikt u op het donkergroene icoontje met de pijl omhoog rechtsonder in uw scherm.

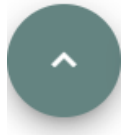

#### <span id="page-19-1"></span>Verzenden van het ja/nee-formulier

➔ Als het formulier compleet is, klikt u onderaan het formulier op de knop 'verzenden naar leverancier'. Na verzending kunt u het formulier niet meer aanpassen, behalve als de leverancier het formulier afwijst – zie volgende paragraaf.

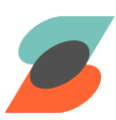

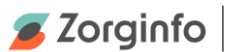

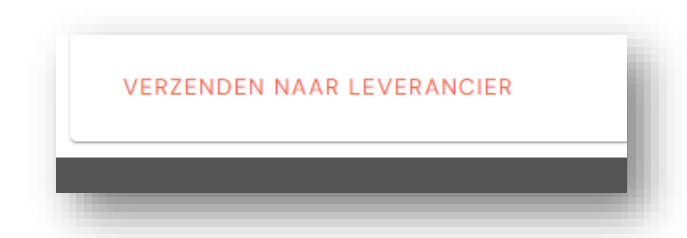

Als het formulier verzonden is, verandert de status van het formulier van 'Gestart' naar 'Ingediend door depothouder'. Dit is linksboven in het ja/nee-formulier zichtbaar:

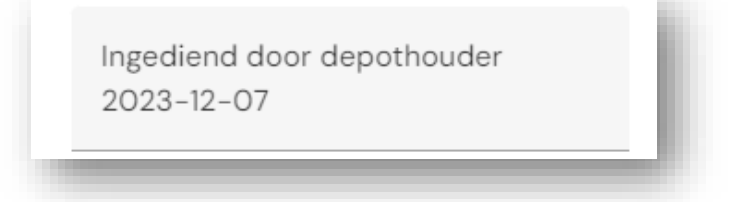

De door de indiceerder geselecteerde leverancier ontvangt nu een e-mail met een link naar het door u ingevulde formulier. Het is nu aan de leverancier om 'akkoord' te geven en de onderdelen die niet voorradig zijn te bestellen. De leverancier kan ook 'niet akkoord' geven, bijvoorbeeld wanneer de door het depot geleverde zitting niet voldoet. In de toelichting moet deze daarvoor een reden geven. Dan verandert de status van 'Ingediend door depothouder {datum} naar 'Afgewezen door leverancier {datum}'

U krijgt per e-mail automatisch een bericht hierover.

- ➔ Bij afwijzing kunt u het ja/nee-formulier weer openen. In de toelichting onderaan het formulier leest u de reden van afwijzing.
- ➔ Eventueel na overleg met de leverancier kunt u het formulier aanpassen en op de bovenbeschreven manier nogmaals verzenden.

De status verandert dan wederom naar 'Ingediend door depothouder {datum}'.

Als de leverancier akkoord geeft, verandert de status in 'Geaccordeerd door leverancier {datum}'. Dat is dan voor u ook weer zichtbaar in het portaal.

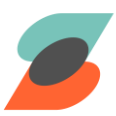

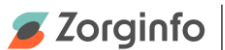

## <span id="page-21-0"></span>**Mutatieformulier**

De indiceerder kan in elke indicatie de inzet beëindigen. Hierdoor zal het voor de indiceerder duidelijk zijn waar hij/zij de inzet moet beëindigen.

Naast de keuze voor ophalen of naar instellingsdepot wordt er gevraagd om het emailadres van de depothouder in te vullen. Ook wordt er gevraagd naar het ophaaladres en de ophaallocatie. De depothouder krijgt hier vervolgens een email over. Losse mutatieformulieren zijn dus niet meer nodig.

Onderstaand een voorbeeld van de gegenereerde mail:

Onderwerp: *Nieuwe mutatie voor instelling {0} met poolnummer {1}* 

Geachte depothouder,

Er is een nieuwe mutatie ingediend door de instelling {naam\_instelling}.

Het betreft een rolstoel van het model {type} met het poolnummer {poolnummer}. De rolstoel wordt verplaatst naar het Instellingsdepot of U wordt verzocht de rolstoel op te halen.

De indiceerder heeft de volgende informatie meegegeven: {Ophaaladres} Deze indicatie kunt u bereiken via de onderstaande link: {link} Om deze link te kunnen openen zal u ingelogd moeten zijn op het portaal onder het depot waar de stoel gemeld staat.

Met vriendelijke groet, {naam\_indiceerder} {emailadres\_indiceerder} {telefoonnummer\_indiceerder} {naam\_instelling}

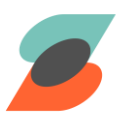